# **Open Access – Browser Extensions**

## **E-Ressourcen an der Universität Freiburg (UniFR) und der Hochschule für Wirtschaft (HSW-FR)**

Die UniFR und HSW-FR beziehen eine grosse Anzahl an kostenpflichtigen elektronischen Ressourcen (E-Journals, E-Books und Datenbanken) bei diversen Anbietern und Verlagen. Für die Mitglieder der UniFR bzw. der HSW-FR stehen diese E-Ressourcen kostenlos zur Verfügung. 1

Falls Sie bei Ihren Recherchen dennoch auf einen Artikel stossen, auf den die UniFR bzw. die HSW-FR keinen Zugriff hat, ermöglichen Browser Extensions das einfache und legale Auffinden einer Open Access-Version (= im Web frei verfügbare Version). Um diese Open Access-Version zu finden, müsste man normalerweise verschiedene Plattformen und Webseiten durchforsten. Diese aufwändige und mühselige Arbeit übernimmt in dem Fall die Browser Extension.

Drei zuverlässige und kostenlose Browser Extensions für die Web-Browser Firefox und Chrome sind Unpaywall, Open Access Button und Google Scholar Button, welche in diesem Dokument genauer erklärt werden.

Da nicht alle Extensions auf dieselbe Weise und in denselben Plattformen suchen, macht es Sinn alle drei parallel zu verwenden. Eine Registrierung oder ein Konto ist nicht notwendig.

## **Aktivierung der Browser Extensions**

Die Aktivierung der einzelnen Browser Extensions muss für die beiden Web-Browser separat erfolgen.

#### **Unpaywall**

- 1. Webseite [https://unpaywall.org](https://unpaywall.org/) öffnen
- 2. Auf "Get the extension" klicken
- 3. Auf "Add to..." oder "Hinzufügen" (je nach Einstellungen) klicken
- 4. Die Extension wird oben rechts im Browser sichtbar (siehe nachfolgendes Bild)

#### **Open Access Button**

 $\overline{\phantom{a}}$  , where  $\overline{\phantom{a}}$ 

- 1. Webseite [https://openaccessbutton.org](https://openaccessbutton.org/) öffnen
- 2. Auf "Get the Firefox browser extension..." / "Get the Chrome browser extension..." klicken
- 3. Auf "Add to..." oder "Hinzufügen" (je nach Einstellungen) klicken
- 4. Die Extension wird oben rechts im Browser sichtbar (siehe nachfolgendes Bild)

<sup>1</sup> Achtung! Finden die Recherche und/oder der Zugriff auf elektronische Ressourcen von ausserhalb des Campus der UniFR bzw. der HSW-FR statt, beispielsweise von zuhause aus, muss zwingend der EZproxy aktiviert werden!

#### **Google Scholar Button**

- 1. Webseite öffnen
	- [Firefox](https://addons.mozilla.org/en-US/firefox/addon/google-scholar-button)
	- [Chrome](https://chrome.google.com/webstore/detail/google-scholar-button/ldipcbpaocekfooobnbcddclnhejkcpn)
	- $\bullet$  [Microsoft Edge](https://microsoftedge.microsoft.com/addons/detail/google-scholarschaltfl%C3%A4c/fciokoalnclhnonofghacdplgpafdcgl)  $\rightarrow$  eine Registrierung ist erforderlich
- 2. Auf "Add to..." oder "Hinzufügen" (je nach Einstellungen) klicken
- 3. Die Extension wird oben rechts im Browser sichtbar (siehe nachfolgendes Bild)

Die aktivierten Browser Extensions oben rechts im Browser:

Open Access Button

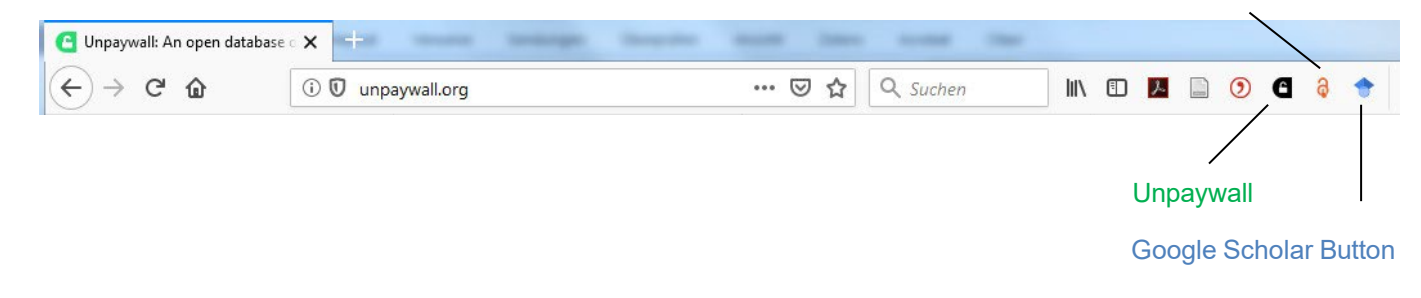

### **Anwendung der Browser Extensions**

Sie stossen auf eine Informationsseite eines Online-Artikels, z.B. über eine Datenbank oder eine Suchmaschine, auf den Sie über die UniFR bzw. die HSW-FR keinen Zugriff haben. Sie möchten nun überprüfen, ob der Artikel möglicherweise in der Open Access-Version verfügbar ist.

Beispiel:

Locke, R. M. (1996). The composite economy: Local politics and industrial change in contemporary Italy. *Economy and Society*, 25(4), 483–510.

Den Artikel mit den drei Browser Extensions suchen:

#### **Unpaywall**

1. Sobald Sie bei der Informationsseite des Artikels angelangt sind, führt Unpaywall die Suche nach einer Open Access-Version automatisch durch.

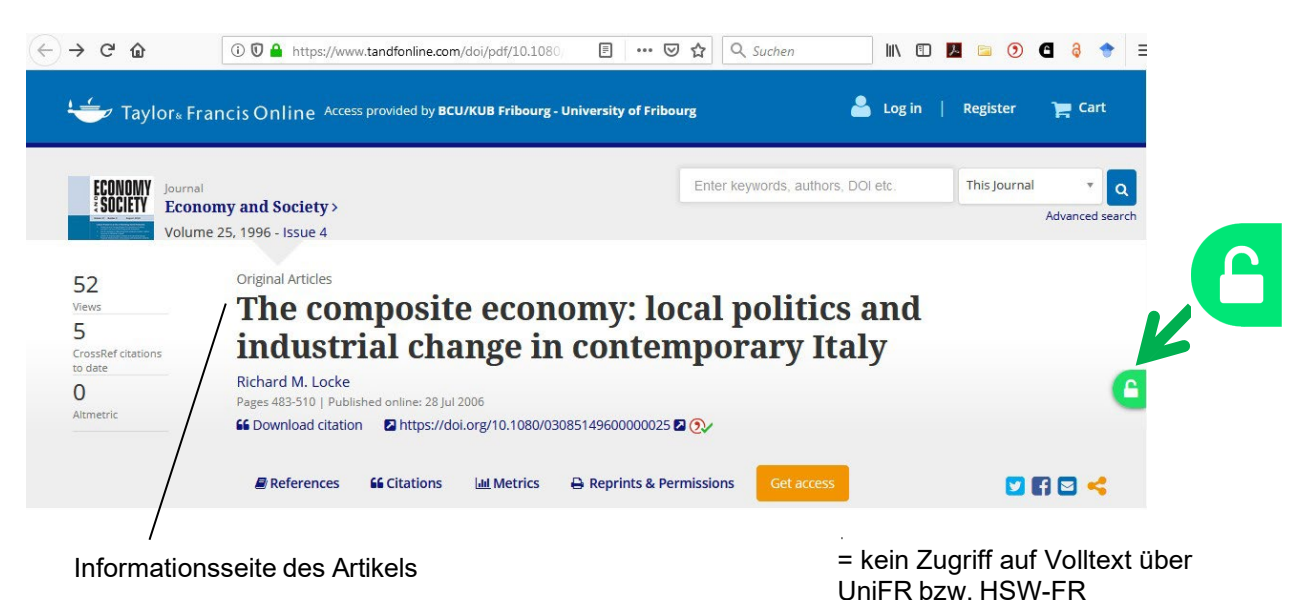

- 2. Achten Sie auf der rechten Seite auf das Schlösschen von *Unpaywall*:
- = Unpaywall hat eine Open Access-Version des Artikels gefunden. Klicken Sie auf das grüne  $\mathsf{P}$ Schlösschen und der Volltext des Artikels wird geöffnet.
	- = Unpaywall hat keine Open Access-Version des Artikels gefunden.

#### **Open Access Button**

1. Klicken Sie auf den *Open Access Button* oben rechts in Ihrem Browser

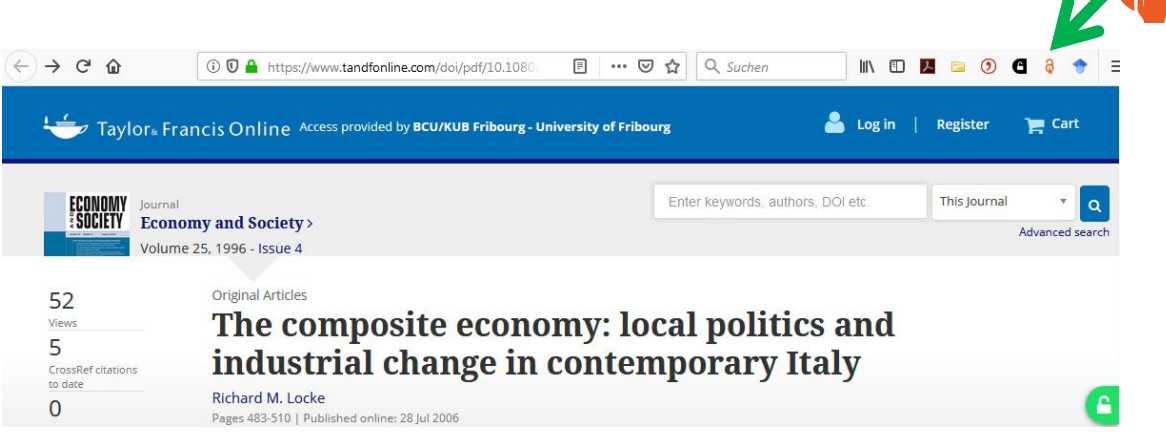

2. Die Suche nach einer Open Access-Version wird anschliessend automatisch durchgeführt. Falls verfügbar, wird der Artikel automatisch geöffnet. Ansonsten wird eine Meldung angezeigt, dass keine Open Access-Version gefunden wurde.

#### **Google Scholar Button**

1. Klicken Sie auf den *Google Scholar Button* oben rechts in Ihrem Browser. Die Suche nach dem betreffenden Artikel wird in Google Scholar automatisch durchgeführt.

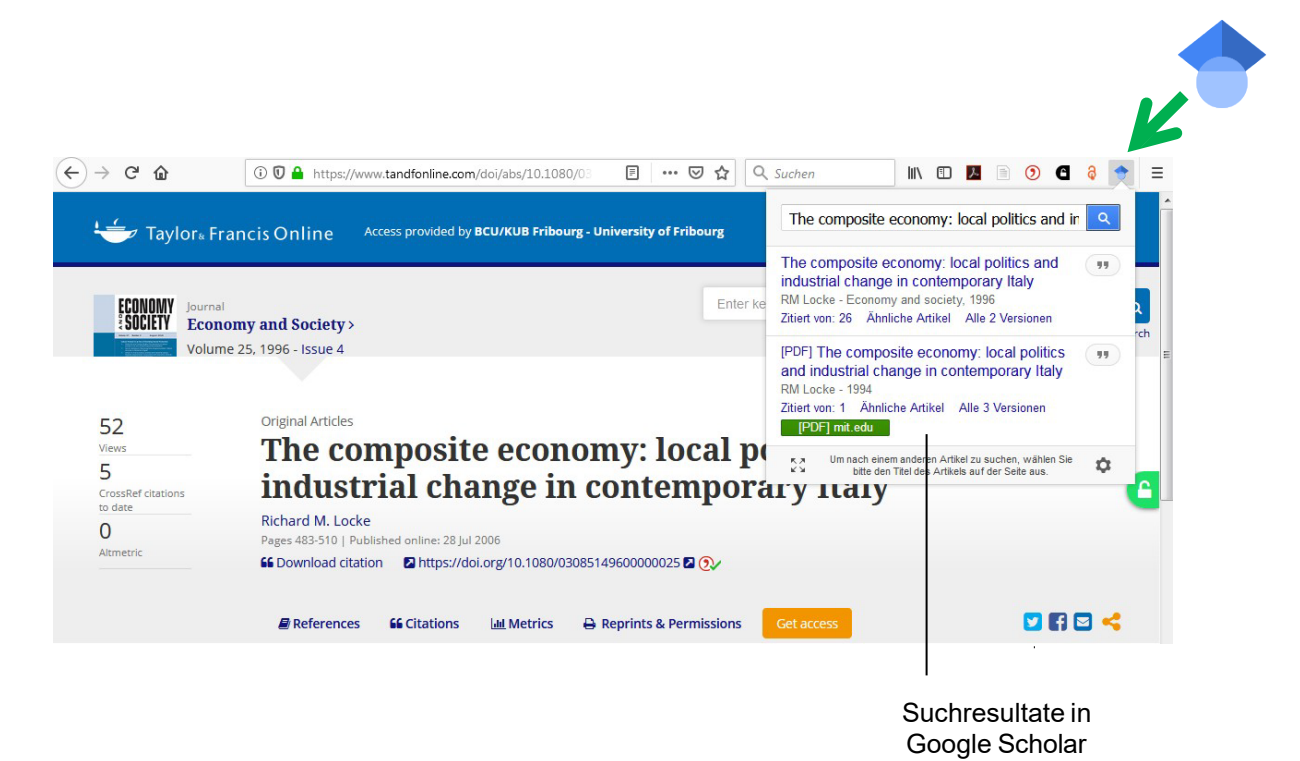

- 2. Die Suchresultate von Google Scholar werden oben rechts angezeigt.
- 3. Durch Klicken auf den Eintrag wird entweder das PDF des Artikels geöffnet oder Sie werden weitergeleitet zur Webseite von Google Scholar, wo Sie weitere Informationen zum Artikel erhalten.

Sollte die Suche in Discovery Fribourg-Freiburg, mit den Browser Extensions sowie eventuell anderen Plattformen, Webseiten und Suchmaschinen erfolglos gewesen sein, beraten wir Sie gerne in der Bibliothek Pérolles2 (BP2) weiter:<http://www.unifr.ch/bp2/de>

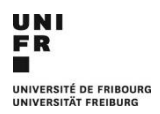

18.08.2023

Bibliothek Pérolles2 (BP2) Boulevard de Pérolles 90, 1700 Freiburg

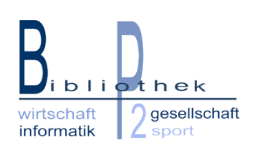